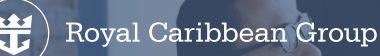

# **ACTion Required: Submit Your Medical and Visa Application Appointment Dates on ACT**

**Active crew members with con�irmed assignments can now enter their Medical and Visa application/renewal appointment dates on RCLCrewTravel's (RCT) Assignment Con�irmation Tool (ACT).**

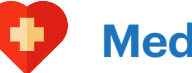

## **Medical**

If your Medical certificate has expired/is no longer valid for your assignment, log into **MyRCL Home** > **RCT** > click **Crew Medical** > go to **Company-approved Medical Facilities** > select your country > schedule an appointment with a clinic near you.

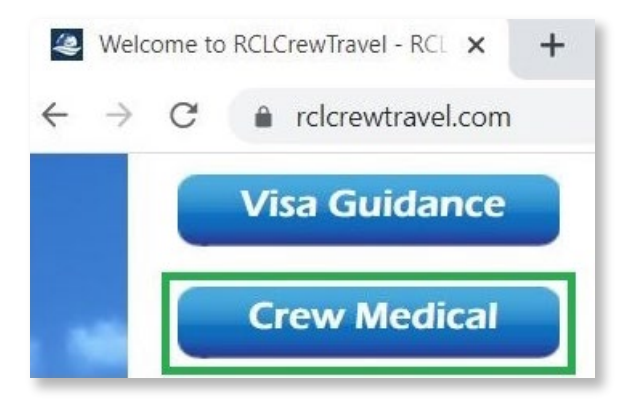

C clcrewtravel.com/crew-medical

#### **Company-approved Medical Facilities**

Please select your country from the list below, to see the approved medical facilities.

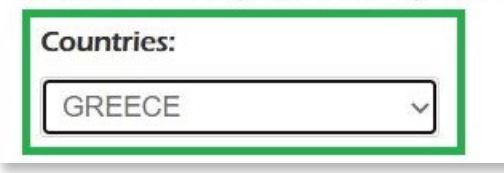

After securing an appointment date, log into **RCT** > **My Travel Details** > **Assignment Con�irmation** > **Medical Certi�icate**.

Click the Calendar icon to select the appointment date then click Save.

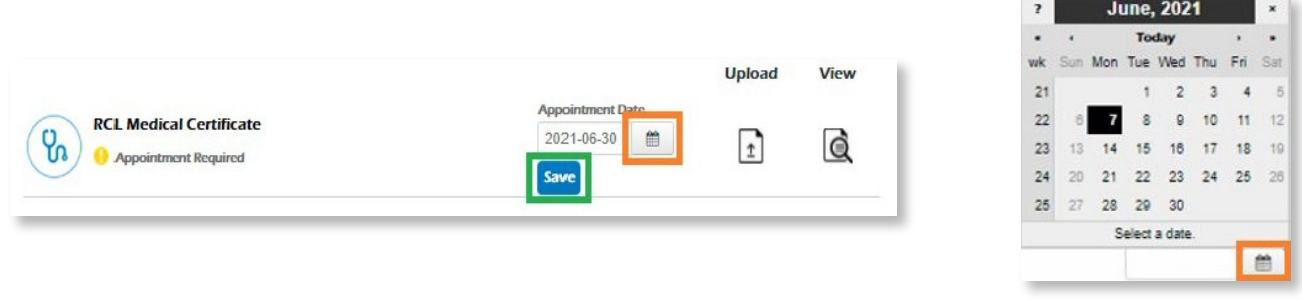

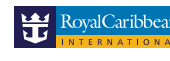

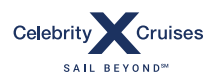

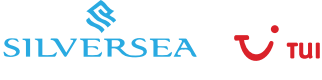

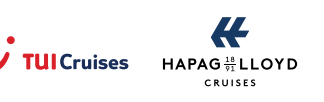

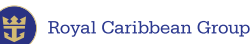

Document status will be updated to **Appointment Scheduled.**

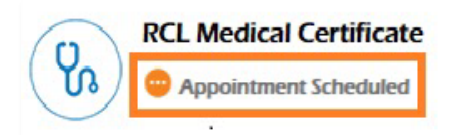

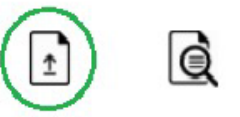

When you receive your new Medical certificate:

- Take a picture of or scan the certificate.
- Save the �ile in **docx, jpg, png,** or **pdf** format.
- Go to the **Assignment Con�irmation Tool** > **Medical** > click the **Upload** button.

Enter the certi�icate details > click **Choose File** > click **Submit**.

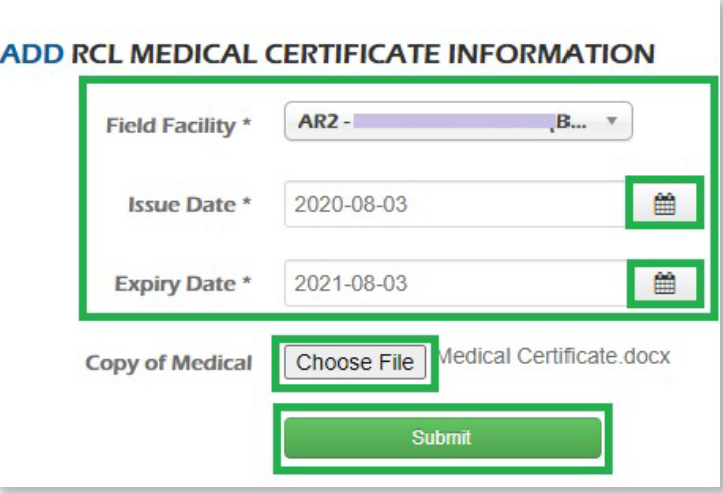

Document status will be updated to **Pending document approval.**

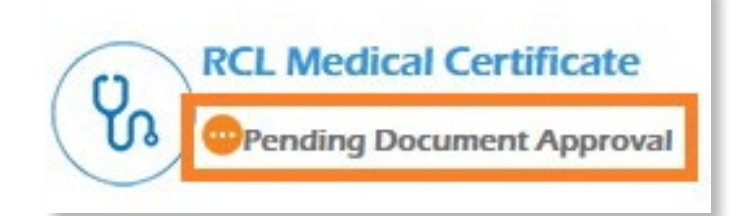

To view your uploaded Medical certi�icate, click on **View uploaded �ile.** 6

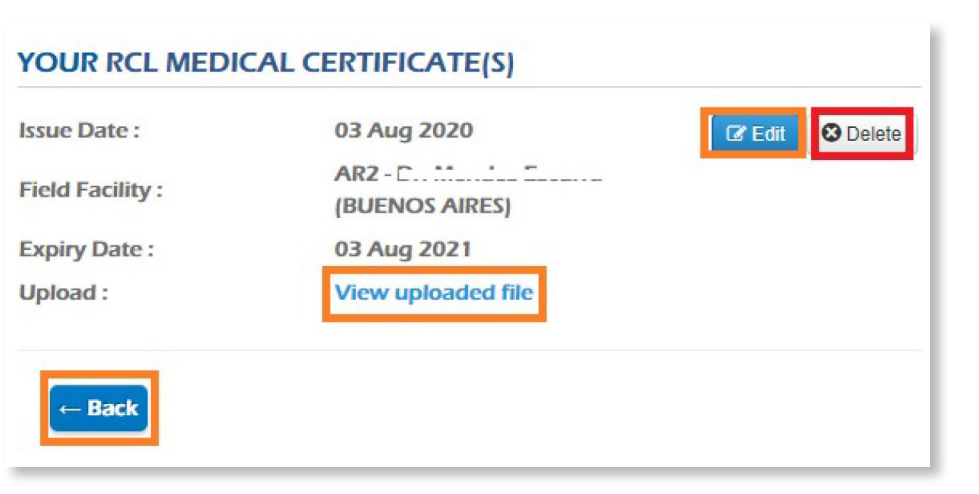

- Click on **Edit** if you need to change/correct the details you entered
- Click on **Delete** if you need to reupload a new file.

Click on **Back** to return to the ACT's main Document page.

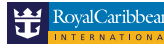

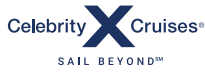

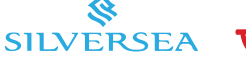

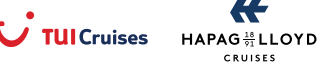

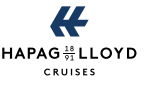

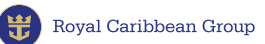

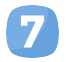

Your Medical certificate will be validated within 5 business days. Once approved, document status will be updated to **Completed.**

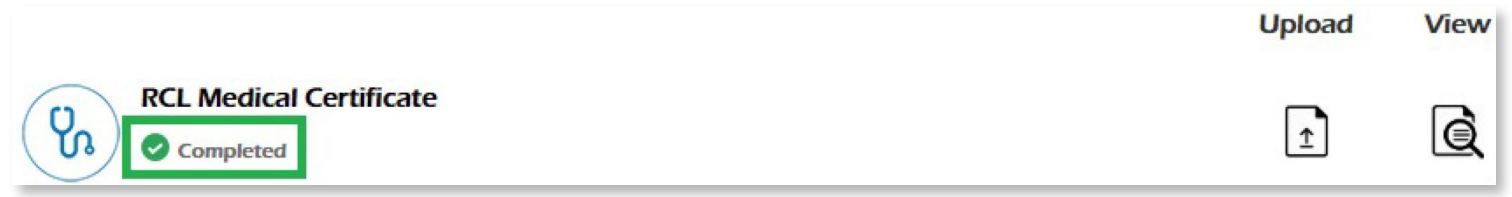

### **You can also enter your Medical appointment on C-TRAC**

Log into **MyRCL Home** > **C-TRAC** > **DOCUMENTS** > **RCL Medical Certi�icate**. Click **FOR APPOINTMENT.**

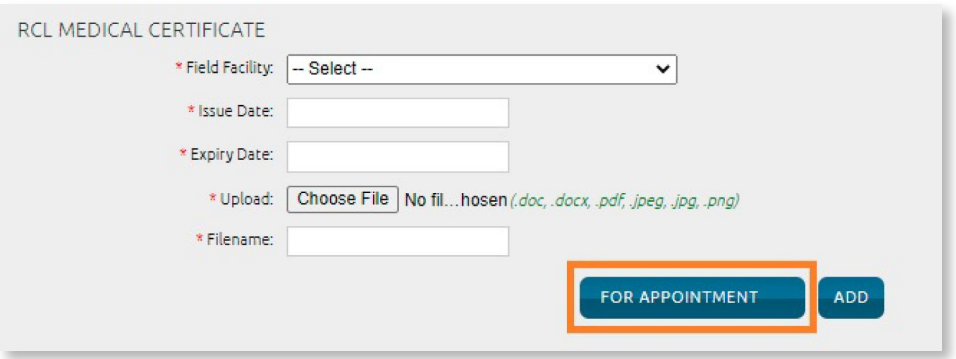

Enter your appointment date by clicking on the calendar and click **ADD** to Save.

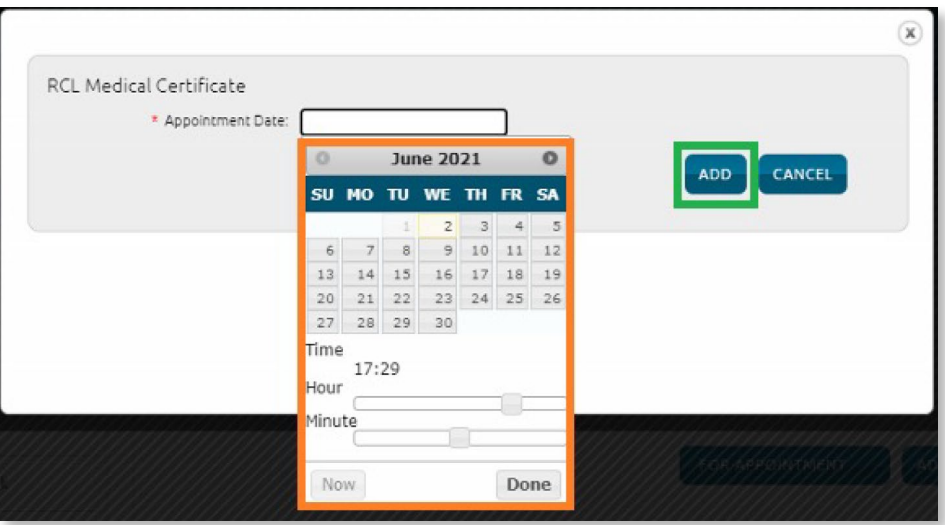

**Document Status** will be updated to **Appointment Scheduled**. Click on **Edit** or **Delete** if you need to make changes.

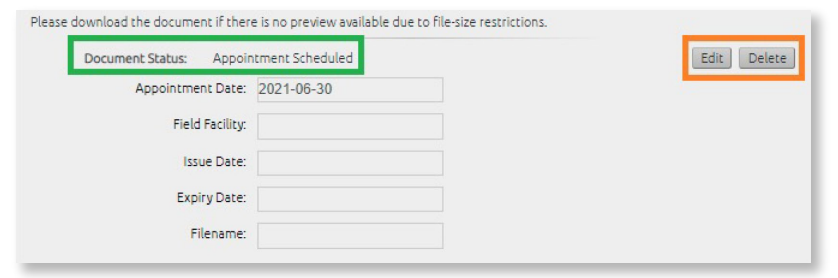

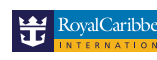

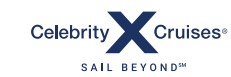

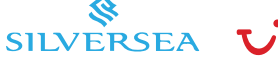

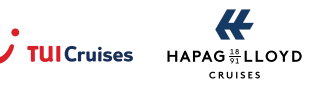

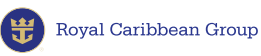

#### **Visa**

**NOTE:** The following steps are not applicable to Filipino crew members.

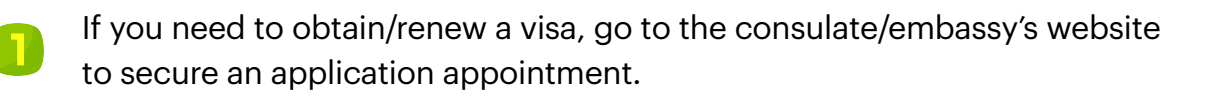

After securing an appointment date, log into **[MyRCL Home](https://myrclhome.com/main_login)** > **RCLCrewTravel** > **My Travel Details** > **Assignment Con�irmation** > **Visa.**

Click the **Calendar** icon to select the appointment date.

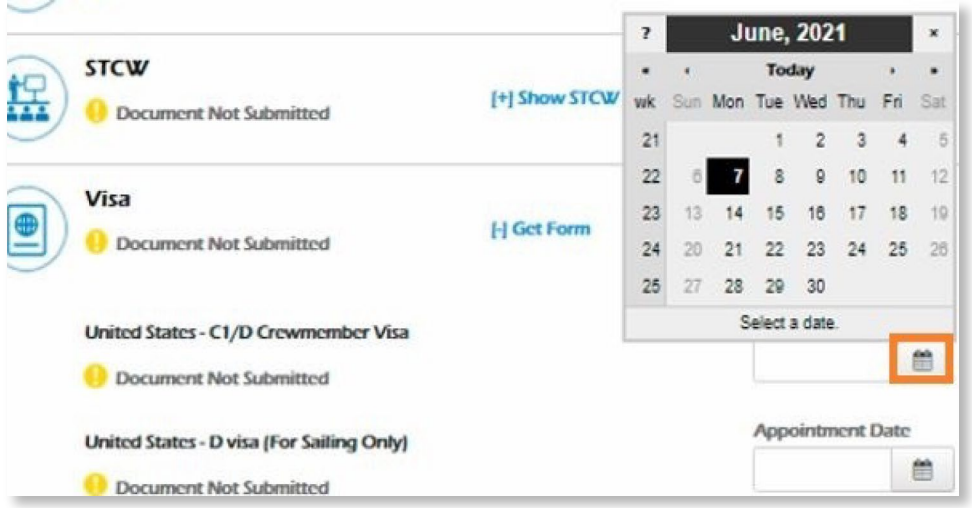

Click **Save** after selecting the appointment date.

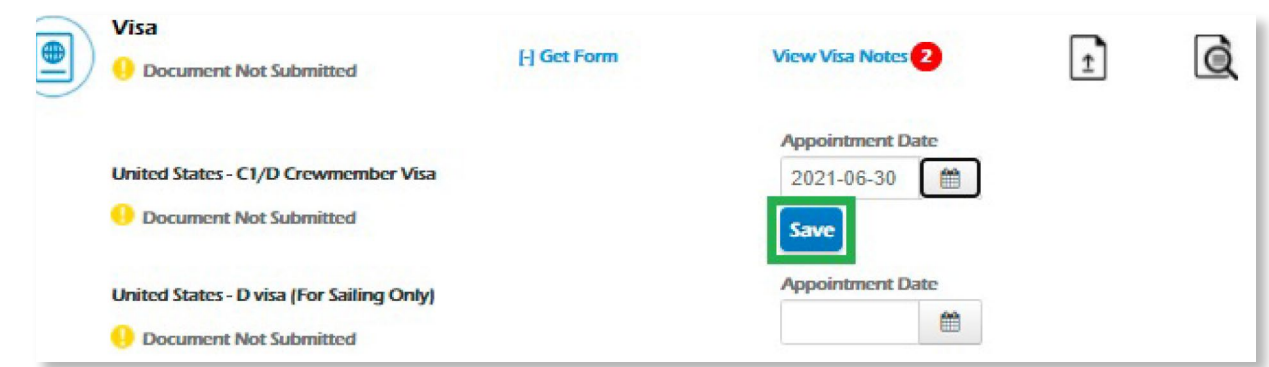

Document status will be updated to **Appointment Scheduled**.

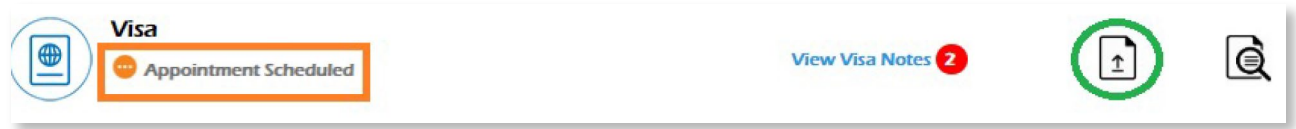

When you receive your new Visa:

- Take a picture of or scan the visa.
- Save the �ile in **docx, jpg, png,** or **pdf** format.
- Go to the **Assignment Con�irmation Tool** > **Visa** > click the **Upload** button.

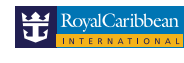

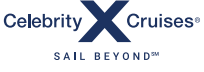

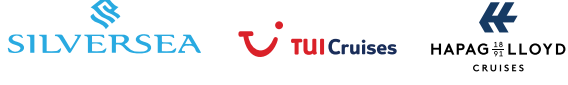

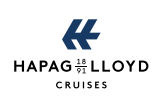

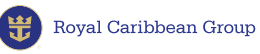

Enter your visa information > click **Choose File** > click **Submit**.

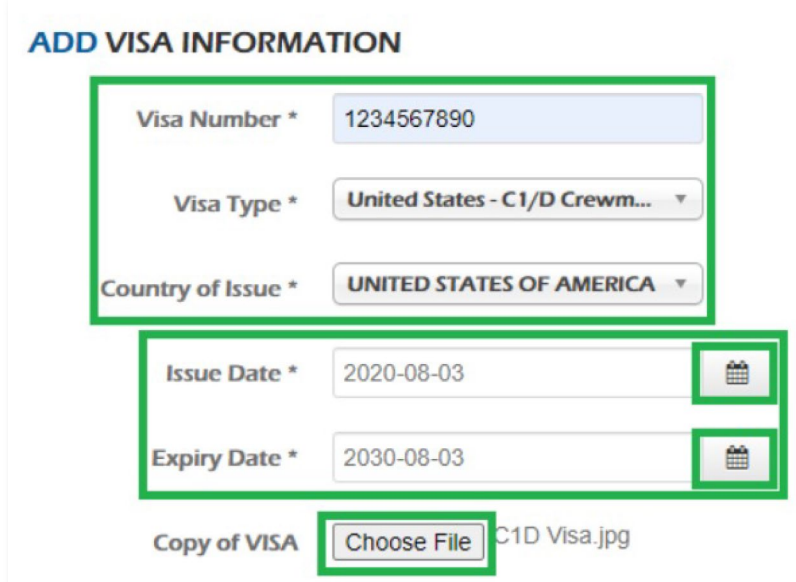

Document status will be updated to **Pending document approval**.

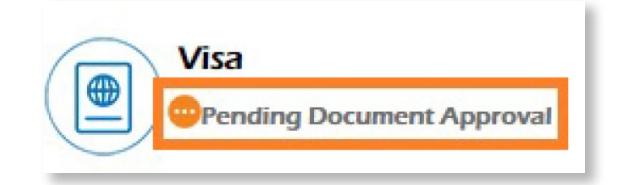

To view your uploaded visa, click on **View uploaded �ile**.

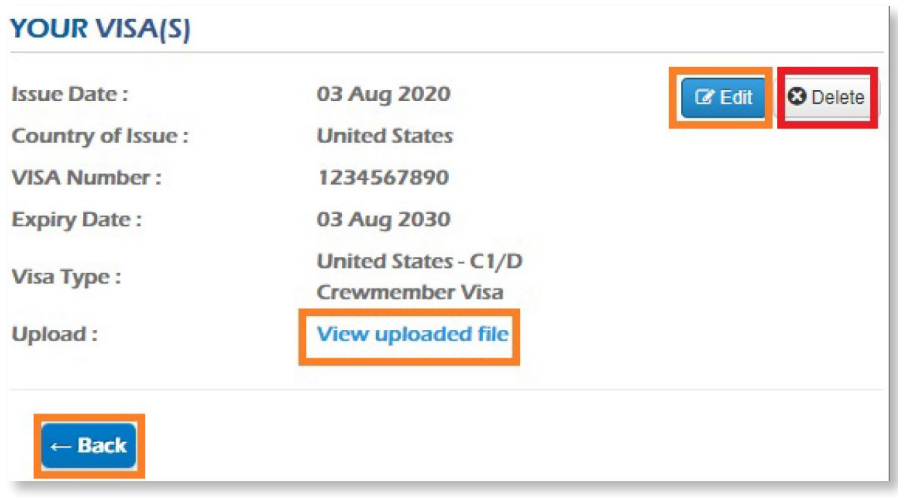

- **Click on Edit** if you need to change/correct the details you entered
- **Click on Delete** if you need to reupload a new file.
- **Click on Back** to return to the ACT's main Document page.

Your Visa will be validated within 5 business days. Once approved, document status will be 8 updated to **Completed** if you don't have other visa requirements.

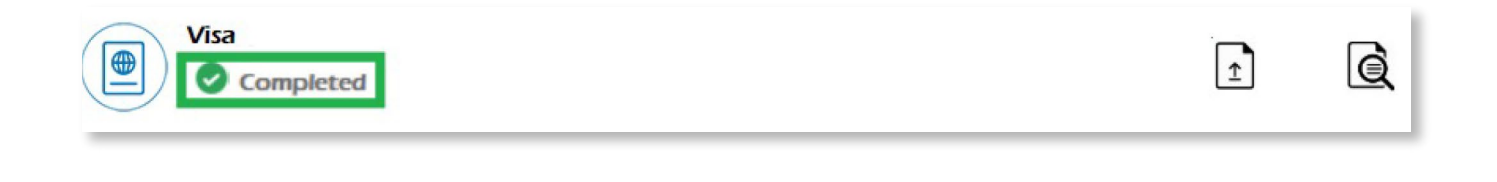

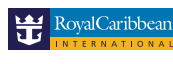

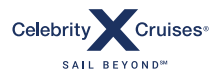

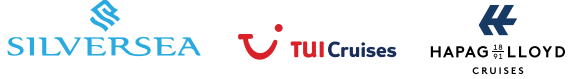

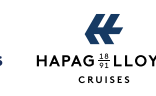

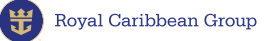

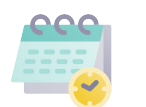

### **You can also enter your Visa appointment on C-TRAC**

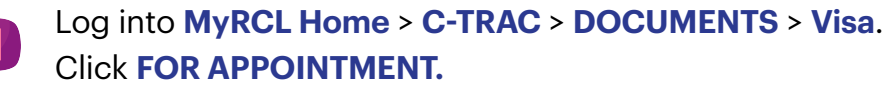

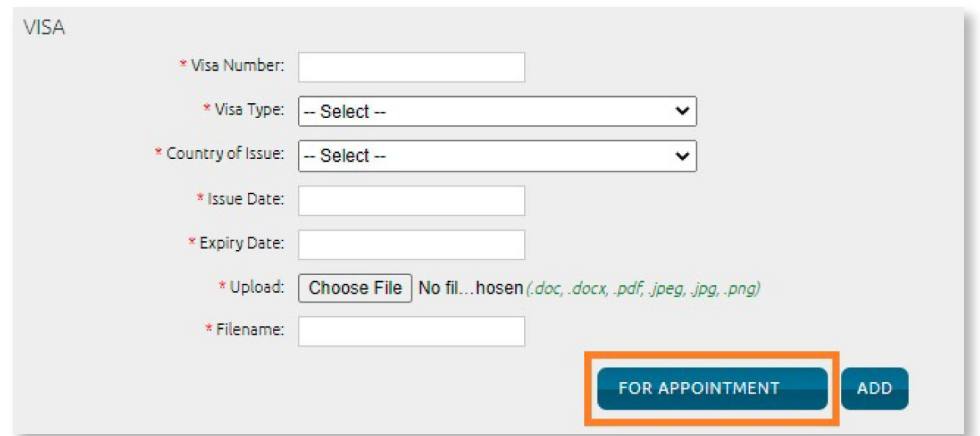

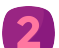

Enter your appointment date, select the **Visa Type**, and click **ADD** to Save.

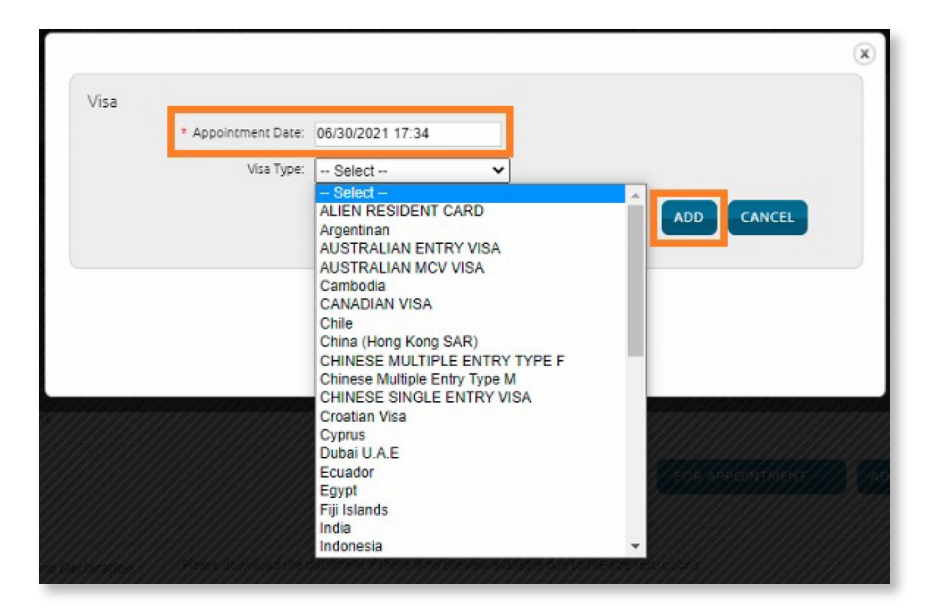

**Document Status** will be updated to **Appointment Scheduled**. Click on **Edit** or **Delete** if you need to make changes.

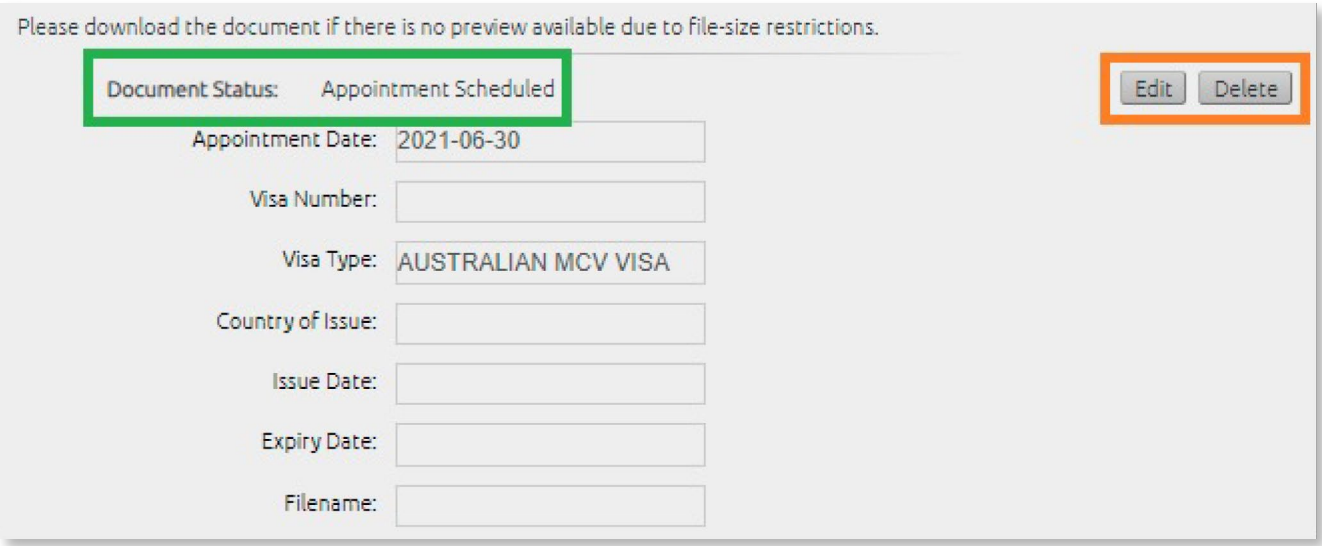

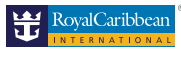

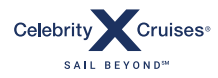

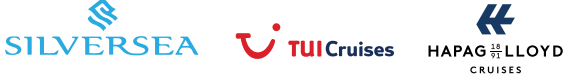

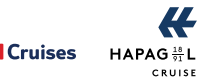